# **Table of Contents**

| Registering for PaySchools Central      |
|-----------------------------------------|
| Step 1: Register                        |
| Step 2: Confirmation Email              |
| Step 3: Confirm Password                |
| Step 4: Add Students                    |
| Step 5: Payment Method                  |
| Step 6: Notifications                   |
| PaySchools Central Dashboard7           |
| One-Time Lunch Payments                 |
| Notifications & Messages9               |
| Profiles for you, staff, & Student(s)10 |
| Payment Methods11                       |
| Auto Replenishment                      |
| Digital ID13                            |
| Pre-Order14                             |
| Payment History                         |
| Reports                                 |
| Meal Restrictions                       |
| Fee Payment                             |
| Free & Reduced Application21            |
| Reset Password                          |

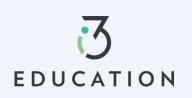

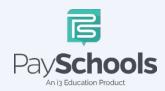

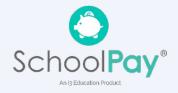

## **Registering for PaySchools Central**

Registration is quick and easy; you will need student(s) ID number. For privacy purposes, PaySchools in unable to give out student information. Please contact your school if you need to validate.

Set up an account at <a href="https://payschoolscentral.com">https://payschoolscentral.com</a> OR Download the APP

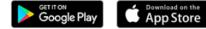

> click REGISTER

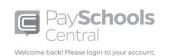

| Email                                                        |                                                                |
|--------------------------------------------------------------|----------------------------------------------------------------|
| Password                                                     | ø                                                              |
| To obtain a paper Free/Redu<br>contact your school district. | <u>Forgot Password</u><br>uced meal application, please        |
| LOGIN                                                        | REGISTER                                                       |
| Google Play                                                  | whilead on the<br>pp Store Click here for Subscructs<br>Events |
| Privac                                                       | Click here for By Strock<br>Events                             |

<section-header><complex-block>

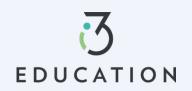

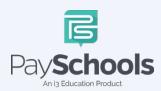

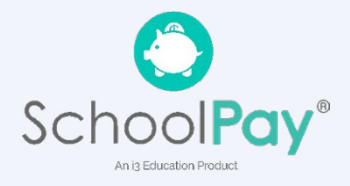

🕀 English(US) 🔻

E

### Step 1: Register

Fill in fields marked with an asterisk > mobile number is recommended as it will reset your password via text if needed > Review and check agreement box > Click Register

| Regis            | ter                               |                   |                      |             |         |
|------------------|-----------------------------------|-------------------|----------------------|-------------|---------|
| Register         | Stude                             | ents              | Payments             | Notific     | cations |
|                  |                                   |                   |                      |             | 1       |
| Langua<br>Englis | ge Preference *<br>h(US)          |                   |                      | •           |         |
| Email            | *                                 |                   |                      |             |         |
| First N          | lame *                            |                   |                      |             |         |
| Last N           | lame *                            |                   |                      |             |         |
| Addre            | ss Line 1*                        |                   |                      |             |         |
| Addre            | ss Line 2                         |                   |                      |             |         |
| Posta            | Code *                            |                   |                      |             | 0       |
| City*            |                                   |                   |                      |             |         |
| State            |                                   |                   |                      | •           |         |
|                  | d States of America               |                   |                      | •           |         |
| Phone            | Number                            |                   |                      |             | 0       |
| Mobil            | e Number                          |                   |                      |             |         |
|                  | checking this box, I<br>preement, | agree to the tern | ns of the PaySchools | <u>User</u> |         |
| 5                |                                   | REGIST            | ER                   |             |         |
| ç                | Return To Log                     | in                | Clear                | All         | =       |

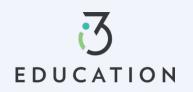

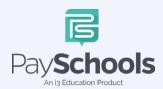

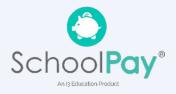

### **Step 2: Confirmation Email**

Open email from PaySchools > link is VALID FOR 30 MINUTES > If not activated within 30 minutes- please return to <u>https://payschoolscentral.com</u> > click forgot my password to request a new email

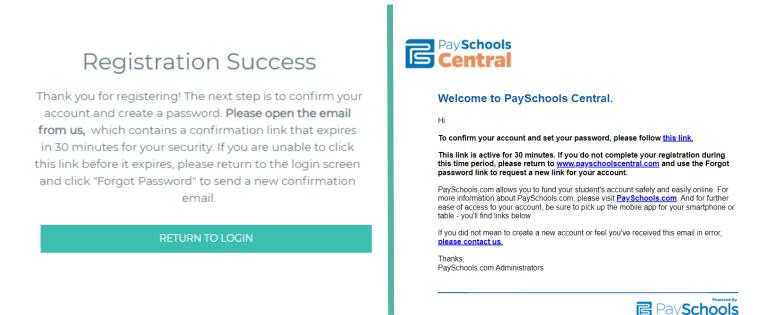

## Step 3: Confirm Password

Enter email > create and confirm password > click Confirm

| Ac   | count Activation                                                                               | 반면도난 방법                   |                                                                                                    |
|------|------------------------------------------------------------------------------------------------|---------------------------|----------------------------------------------------------------------------------------------------|
|      | Please enter your email address and<br>account.<br>Email *<br>Password *<br>Confirm Password * | password to activate your | <b>Successfully set password</b><br>Your password has been set successfully, and you have<br>received a confirmation email from us. You can now sign<br>in on the PaySchools login page with your email address<br>and password |
| 1 12 | CONFI                                                                                          | RM                        |                                                                                                    |
|      | Return To Login                                                                                | <u>Clear All</u>          |                                                                                                    |

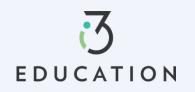

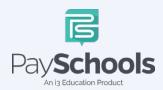

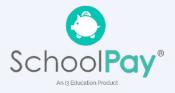

### Step 4: Add Students

Select and answer three security questions > Click Secure > Add student(s) and/or staff in required fields

|            |                                                                                                    |                                                                                                    | Register                                                                                                    | Students                                                      | Payments                   | Notification         |
|------------|----------------------------------------------------------------------------------------------------|----------------------------------------------------------------------------------------------------|----------------------------------------------------------------------------------------------------|---------------------------------------------------------------|----------------------------|----------------------|
|            | T SECURITY TO HEAR                                                                                                    |                                                                                                    |                                                                                                    |                                                               |                            |                      |
|            | •                                                                                                    |                                                                                                    |                                                                                                    | . PaySchools is unable to he                                  | alo you add students or st | aff to your account  |
| provide    | answers at least two characters lo                                                                                                    | ng.                                                                                                    | The student or staff                                                                                                    | ID, first name, and last nar<br>d to PaySchools. If you're ha | me you enter MUST match    | n the information yo |
| n 1        |                                                                                                    | D                                                                                                    |                                                                                                    | account, please contact yo                                    |                            |                      |
| *          |                                                                                                    |                                                                                                    | State *                                                                                                    |                                                               |                            |                      |
|            |                                                                                                    | 2<br>2                                                                                                    | District #                                                                                                    |                                                               |                            |                      |
|            |                                                                                                    |                                                                                                    | District *                                                                                                    |                                                               |                            |                      |
| uestion 2  |                                                                                                    | ŀ                                                                                                    | Student Id *                                                                                                    |                                                               |                            |                      |
|            |                                                                                                    | •                                                                                                    | First Name *                                                                                                    |                                                               |                            |                      |
| .*         |                                                                                                    | Q.                                                                                                    | Last Name *                                                                                                    |                                                               |                            |                      |
| Question 3 |                                                                                                    | $\geq$                                                                                                    | Last Nume                                                                                                    |                                                               |                            |                      |
|            |                                                                                                    | 20                                                                                                    | Relationship to Sto                                                                                                    | udent/Staff *                                                 |                            |                      |
|            |                                                                                                    | - <u>-</u>                                                                                                    | ٥                                                                                                    | Cle                                                           | ar All                     |                      |
|            |                                                                                                    | }                                                                                                    |                                                                                                    | ADD STU                                                       | DENT/STAFF                 |                      |
|            |                                                                                                    |                                                                                                    |                                                                                                    |                                                               |                            |                      |
|            | SECLIDE                                                                                                    | 2                                                                                                    | <b>A</b>                                                                                                    |                                                               |                            |                      |
|            | SECURE                                                                                                    | 5                                                                                                    |                                                                                                    |                                                               | SKIP                       |                      |
| Re         | eturn To Login                                                                                                    | 5                                                                                                    |                                                                                                    |                                                               | skip                       |                      |
| Re         | eturn To Login                                                                                                    | v Student or                                                                                                    | Staff                                                                                                    |                                                               | skip                       |                      |
| Re         | Viev                                                                                                    |                                                                                                    | Staff                                                                                                    |                                                               | SKIP                       |                      |
| Re         | turn To Login<br>Viev<br>THAN                                                                                                    | v Student or<br>JK YOU!<br>for adding your students and staf                                                                                                    |                                                                                                    |                                                               | SKIP                       |                      |
| Re         | turn To Login<br>Viev<br>THAN<br>Thank you                                                                                                    | IK YOU!<br>for adding your students and staf<br>iew the list below and make any ad                                                                                     | E.                                                                                                    |                                                               | SKIP                       |                      |
| Re         | etum To Login<br>Viev<br>THAN<br>Thank you<br>Please rev                                                                                       | IK YOU!<br>for adding your students and staf<br>iew the list below and make any ad                                                                                     | E.                                                                                                    |                                                               | SKIP                       |                      |
| Re         | eturn To Login<br>Viev<br>THAN<br>Thank you<br>Please rev<br>students a                                                                        | IK YOU!<br>for adding your students and staf<br>iew the list below and make any ad<br>nd staff.                                                                        | r.<br>Iditional changes, if needed, to re                                                                                                    | move or add                                                   | SKIP                       |                      |
| Re         | eturn To Login<br>Viev<br>THAN<br>Thank you<br>Please rev<br>students a<br>Grace Coc                                                           | IK YOU!<br>for adding your students and staf<br>iew the list below and make any ad<br>ind staff.                                                                       | f.<br>iditional changes, if needed, to re<br>Dolly Parton                                                                                               | move or add                                                   | SKIP                       |                      |
| <u>Re</u>  | turn To Login<br>Viev<br>THAN<br>Thank you<br>Please rev<br>students a<br>Grace Coc<br>STUDENT<br>354173                                       | IK YOU!<br>for adding your students and staf<br>iew the list below and make any ad<br>ind staff.<br>Incey<br>ID DISTRICT NAME<br>Anywhere USA                          | f.<br>Iditional changes, if needed, to re<br>Dolly Parton<br>STUDENT ID D<br>9957694873 A                                                               | move or add                                                   | SKIP                       |                      |
| Re         | eturn To Login<br>Viev<br>THAN<br>Thank you<br>Please rev<br>students a<br>Grace Coc<br>STUDENT                                                | IK YOU!<br>for adding your students and staff<br>iew the list below and make any ad<br>ind staff.                                                                      | f.<br>Iditional changes, if needed, to re<br>Dolly Parton<br>STUDENT ID D<br>9957694873 A                                                               | move or add                                                   | SKIP                       |                      |
| Re         | eturn To Login<br>Viev<br>THAN<br>Thank you<br>Please rev<br>students a<br>Grace Coo<br>STUDENT<br>354173<br>SCHOOL I<br>High Scho<br>RELATION | IK YOU!<br>for adding your students and staff<br>iew the list below and make any ad<br>ind staff.<br>ID DISTRICT NAME<br>Anywhere USA<br>VAME GRADE<br>iol 11<br>ISHIP | f.<br>iditional changes, if needed, to re<br>Dolly Parton<br>STUDENT ID D<br>99576948773 AA<br>SCHOOL NAME C<br>Early Learning Center 9<br>RELATIONSHIP | move or add                                                   | SKIP                       |                      |
| Re         | eturn To Login<br>Viev<br>THAN<br>Thank you<br>Please rev<br>students a<br>Grace Coo<br>STUDENT<br>354173<br>SCHOOL I<br>High Scho<br>RELATION | IK YOU!<br>for adding your students and staff<br>iew the list below and make any ad<br>ind staff.                                                                      | f.<br>iditional changes, if needed, to re<br>Dolly Parton<br>STUDENT ID D<br>99576948773 A<br>SCHOOL NAME C<br>Early Learning Center9                   | move or add                                                   | SKIP                       |                      |
| Re         | eturn To Login<br>Viev<br>THAN<br>Thank you<br>Please rev<br>students a<br>Grace Coo<br>STUDENT<br>354173<br>SCHOOL I<br>High Scho<br>RELATION | IK YOU!<br>for adding your students and staff<br>iew the list below and make any ad<br>ind staff.<br>ID DISTRICT NAME<br>Anywhere USA<br>VAME GRADE<br>iol 11<br>ISHIP | f.<br>iditional changes, if needed, to re<br>Dolly Parton<br>STUDENT ID D<br>99576948773 AA<br>SCHOOL NAME C<br>Early Learning Center 9<br>RELATIONSHIP | move or add                                                   | SKIP                       |                      |
| Re         | eturn To Login<br>Viev<br>THAN<br>Thank you<br>Please rev<br>students a<br>Grace Coo<br>STUDENT<br>354173<br>SCHOOL I<br>High Scho<br>RELATION | IK YOU!<br>for adding your students and staff<br>iew the list below and make any ad<br>ind staff.                                                                      | f.<br>iditional changes, if needed, to re<br>Dolly Parton<br>STUDENT ID D<br>99576948773 AA<br>SCHOOL NAME C<br>Early Learning Center 9<br>RELATIONSHIP | move or add                                                   | SKIP                       |                      |

A summary screen displays all student's student(s) & staff added. The green circle indicates they're active, red circle indicates they're inactive. If your student or staff is showing up as inactive, contact your school for assistance.

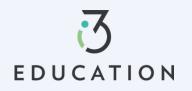

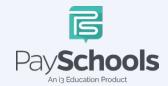

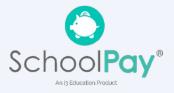

## Step 5: Payment Method

| Register                       | Students | Payments                 | Notification |
|--------------------------------|----------|--------------------------|--------------|
| INFORMATIO                     | N        |                          |              |
| -                              | -        | choose for your payments |              |
| Payment Type                   | e        |                          |              |
| Select Payment Type *          |          |                          | (·           |
| Please Choose your Payment Typ | pe       |                          |              |
|                                | C        | ilear All                |              |
|                                |          |                          |              |

Select Credit/Debit Card, ACH/Check, or Skip and add later

## **Step 6: Notifications**

Receive a consolidated monthly patron meal activity report for all students and staff on your account who had meal activity over last 30 days. Ex: 'Day of Month' set to the 4th; you will receive a consolidated meal report for the past 30 days on 4th of every month. Registration is Complete, Return to the Dashboard

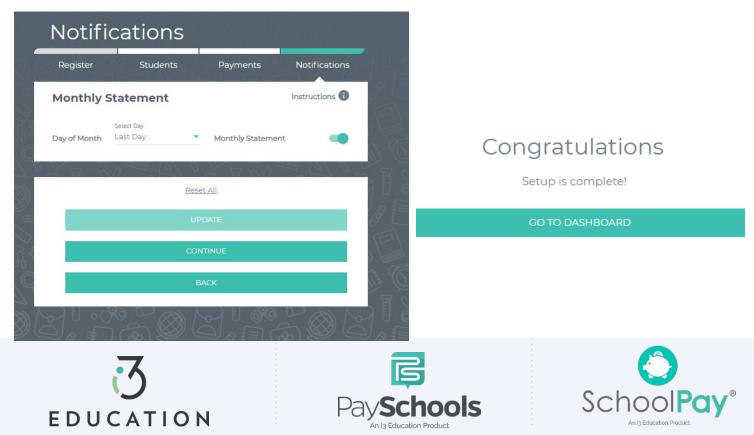

## PaySchools Central Dashboard

Welcome to PaySchools Central, the dashboard is your landing page where you can view your student(s) and staff information. The Dashboard is where you can view the students and staff associated with your account as well as meal, fund, and fee account summaries depending on what your district offers.

| All Fees All Fees All Fees Share Benefits with oth Departments                                                                                                    | ashboard             |                        |           | Notifications                            |
|----------------------------------------------------------------------------------------------------|----------------------|------------------------|-----------|------------------------------------------|
| Add Hills Add Hills Add Hills Add Hinds     Meal     Name   Cafeteria Balance   Add Funds   Adam Elizabeth SMITH   \$0.50   Res   Adam Elizabeth SMITH   \$0.50   Res   All Fees   All Fees   Search   Fees     Fees     Fees     If Fees     All Fees     Share Benefits with oth Departments   If Pees     If Pees     If Pees <td< th=""><th></th><th></th><th></th><th>Messages</th></td<>                                                                                                    |                      |                        |           | Messages                                 |
| Meal   Name   Cafeteria Balance   Adam Elizabeth SMITH   \$0.50   Res   Alf Fees   All Fees   Search   Fees   Fees   Fees   Search                                                                                                    | All Students         | 👍 Adam Elizabeth SMITH | 👷 Brool   | ( Notifications                          |
| Meal Image: Secure Account   Name Cafeteria Balance   Adam Elizabeth SMITH \$0.50   Brooke Rebecca Smith \$7.50   Image: Secure Account Image: Secure Account   Adam Elizabeth SMITH \$0.50   Brooke Rebecca Smith \$7.50   Image: Secure Account Image: Secure Account   Al Frees Image: Secure Account   Al Frees Image: Secure Account   Al Frees Image: Secure Account   Search Image: Secure Account   Frees Image: Secure Account   Frees Image: Secure Account   Image: Secure Account Image: Secure Account   Image: Secure Account Image: Secure Account   Image: Secure Account Image: Secure Account   Image: Secure Account Image: Secure Account   Image: Secure Account Image: Secure Account   Image: Secure Account Image: Secure Account   Image: Secure Account Account A |                      |                        |           | Account                                  |
| Meal Image: Cafeteria Balance Add Funds   Adam Elizabeth SMITH \$0.50 Image: Cafeteria Balance   Adam Elizabeth SMITH \$0.50 Image: Cafeteria Balance   Brooke Rebecca Smith \$7.50 Image: Cafeteria Balance   Brooke Rebecca Smith \$7.50 Image: Cafeteria Balance   Fees Image: Cafeteria Balance Add Funds   All Fees Image: Cafeteria Balance Add Funds   All Fees Image: Cafeteria Balance Image: Cafeteria Balance   All Fees Image: Cafeteria Balance Image: Cafeteria Balance   All Fees Image: Cafeteria Balance Image: Cafeteria Balance   All Fees Image: Cafeteria Balance Image: Cafeteria Balance   Search Image: Cafeteria Balance Image: Cafeteria Balance   Fees Image: Cafeteria Balance Image: Cafeteria Balance   Fees Image: Cafeteria Balance Image: Cafeteria Balance   Fees Image: Cafeteria Balance Image: Cafeteria Balance   Fees Image: Cafeteria Balance Image: Cafeteria Balance   Fees Image: Cafeteria Balance Image: Cafeteria Balance   Fees Image: Cafeteria Balance Image: Cafeteria Balance   Fees Image: Cafeteria Balance Image: Cafeteria Balance   Fees Image: Cafeteria Balance Image: Cafeteria Balance   Fees Image: Cafeteria Balance Image: Cafeteria Balance   Fees Image: Cafeteria Balance Image: Cafeteria Balance   Fees Image: Caf                                                                                                    |                      | a   =   C a            |           | O Your Profile                           |
| Name Cafeteria Balance Add Funds   Adam Elizabeth SMITH \$0.50   Brooke Rebecca Smith \$7.50   Fees   All Fees    All Fees   All Fees   Fees   Fees   Fees   Fees   Fees   Fees   Fees   Image: Cafeteria Balance   Add Funds   Image: Cafeteria Balance   Add Funds   Image: Cafeteria Balance   Add Funds   Image: Cafeteria Balance   Add Funds   Image: Cafeteria Balance   Add Funds   Image: Cafeteria Balance   Add Funds   Image: Cafeteria Balance   Add Funds   Image: Cafeteria Balance   All Fees   All Fees   Fees   Image: Cafeteria Balance   Add Funds   Image: Cafeteria Balance   Add Funds   Image: Cafeteria Balance   All Fees   Image: Cafeteria Balance   All Fees   Image: Cafeteria Balance   All Fees   Image: Cafeteria Balance   All Fees    Image: Cafeteria Balance   Image: Cafeteria Balance   Image: Cafeteria Balance   Image: Cafeteria Balance   Image: Cafeteria Balance   Image: Cafeteria Balance   Image: Cafeteria Balance   Image: Cafeteria Balance   Image: Cafeteria Balance   Image: Cafeteria Balance   Image: Cafeteria Balance   Image: C                                                                                                    |                      |                        |           | Secure Account                           |
| Name Cafeteria Balance Add Funds   Adam Elizabeth SMITH \$0.50 R   Brooke Rebecca Smith \$7.50 R   Fees   All Fees   All Fees    All Fees    All Fees    Search   Fees    Fees    Fees    Fees    Fees Fees                                                                                                    | Meal                 |                        |           | Your Students                            |
| Adam Elizabeth SMITH \$0.50   Brooke Rebecca Smith \$7.50     Brooke Rebecca Smith \$7.50     Fees     All Fees     All Fees     Search     Fees     Fees     Fees     Search     Fees     Fees     Information     Image: All Fees                                                                                                    |                      |                        |           | Payment Methods                          |
| Adam Elizabeth SMITH \$0.50   Brooke Rebecca Smith \$7.50     Fees     All Fees     All Fees     All Fees     All Fees     Share Benefits with oth   Search     Fees     Fees     Fees     Fees     Fees     Fees     Fees     Fees     Fees     Fees     Fees     Fees     Fees     Fees     Fees     Fees     Information     Weindown                                                                                                    | Name                 | Cafeteria Balance      | Add Funds | (t) Auto Replenishment                   |
| Brooke Rebecca Smith \$7.50   Brooke Rebecca Smith \$7.50                                                                                                    | Adam Elizabeth SMITH | \$0.50                 | )gr       | Digital ID                               |
| Fees   All Fees   All Fees   All Fees   Search   Fees   Fees   Fees   Yiew Completed Applic   School Events   Information   Weight                                                                                                    |                      |                        |           | Y Preorder Meals                         |
| Fees       School District         All Fees       Share Benefits with oth Departments         Search       Store Completed Applied         Fees       Information         @ Help                                                                                                    | Brooke Rebecca Smith | \$7.50                 | jä        | History                                  |
| Fees   All Fees   All Fees   All Fees   Search     Fees     Fees     Information     Image: All Fees                                                                                                    |                      |                        |           | Payment History                          |
| Fees       I Fees         All Fees       Share Benefits with oth Departments         Search       Search         Fees       Information         @ Help                                                                                                    |                      |                        |           | Reports                                  |
| All Fees<br>All Fees<br>All Fees<br>Search<br>Fees<br>Fees<br>Yees<br>Yeep<br>Help                                                                                                    | Fees                 |                        |           | School District                          |
| All Fees  Search Fees Fees Fees Fees Fees Fees Fees Fee                                                                                                    |                      |                        |           | 🖹 Free/Reduced Meal Applic               |
| Search Search School Events Information 2 Help                                                                                                    |                      |                        | •         | Share Benefits with other<br>Departments |
| Fees                                                                                                    |                      |                        |           | ✓ View Completed Application             |
| Pees Y Relp                                                                                                    | Search               |                        |           | School Events                            |
|                                                                                                    | Fees                 |                        | ~         | Information                              |
| Privacy                                                                                                    |                      |                        |           | (2) Help                                 |
|                                                                                                    |                      |                        |           | Privacy                                  |
| Optional 🗸 🚺 Terms and Conditions                                                                                                    | Optional             |                        | ~         | Terms and Conditions                     |
|                                                                                                    |                      |                        |           | ⇒ Logout                                 |

You can access/return to the Menu from any page on the site. Click on the in the upper right-hand corner of the screen to access any of the site's features including your account settings.

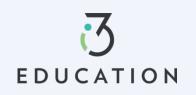

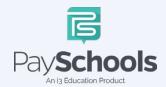

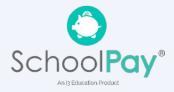

## **One-Time Lunch Payments**

PaySchools Central makes it easy to add funds to your meal account. You can make a single lunch payment, or you can take advantage of our convenient Auto-Replenishment feature, which automatically deposits money when your balance reaches a certain level.

To make a one-time lunch payment, go to the Dashboard and select student > click 📜 > Add desired amount > Click add to cart

| Dashboard            |           |  |
|----------------------|-----------|--|
| Adam Elizabeth SMITH |           |  |
| Meal                 |           |  |
| Cafeteria Balance    | Add Funds |  |
| \$0.50               | )g        |  |

- ✓ Click on the shopping cart, upper right corner
- ✓ Check items to purchase
- $\checkmark$  Add new or existing card
- ✓ Click Continue

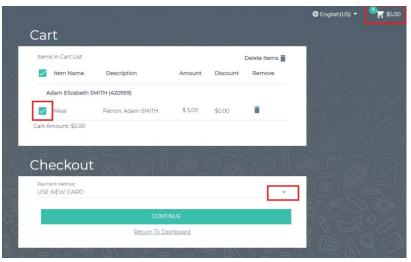

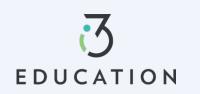

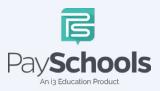

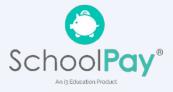

## **Notifications & Messages**

Message screen will provide copies of your payment receipts, scheduled payment information, and important messages sent directly from your school district. Check this section for copies of your payment receipts, scheduled payment information, and important messages sent directly from your school district.

| Ме | ssages                  | AQ NO C |
|----|-------------------------|---------|
|    | Inbox -                 | ९ 📋     |
|    | No records found        |         |
| 80 | 1 3 6 ~ 2 80 (0 ) 3 6 . |         |

Notifications are a great way to stay connected with Meal balances, Fees, funding, and statements. Instructions are available to explain each section to the top right. By toggling the icon to green- allows notifications to be sent on how you set up your communication preference in your profile settings.

| Notific      | cations                |       | a da da da da da da da da da da da da da |                  |
|--------------|------------------------|-------|------------------------------------------|------------------|
| Meal Acco    | unt                    |       |                                          | Instructions 🚺   |
| Balance      | Amount<br>\$ 5.00      | •     | Low Meal Balance                         | -                |
| Day of Month | Select Day<br>Last Day | •     | Balance Reminder                         |                  |
| Fees         | 9 X X                  | 8     | N 67 07                                  | Instructions (i) |
| Fees         |                        |       |                                          | instructions U   |
| Days Notice  | Select Day             | •     | Fee Due                                  |                  |
| Days Notice  | Select Day<br>1        | •     | Upcoming Payment                         |                  |
| Days Overdue | Select Day             | •     | Overdue Fee                              |                  |
|              |                        | ~ ×   |                                          |                  |
| Fund Acco    | ount                   |       |                                          | Instructions ()  |
| Balance      | Amount<br>\$ 5.00      | ÷     | Low Fund Balance                         |                  |
| Day of Month | Select Day<br>Last Day | -     | Balance Reminder                         |                  |
| <u> </u>     |                        | 0-1 C |                                          | XXII / V0-1      |
| Monthly St   | tatement               |       |                                          | Instructions (   |
| Day of Month | Select Day<br>Last Day | •     | Monthly Statement                        | -                |
|              | L-20-2                 | /// 0 |                                          |                  |
|              |                        |       | <b>Chool</b> s                           |                  |
|              |                        |       |                                          |                  |
|              | Pa                     | AVS   | chools                                   | 5                |

An i3 Education Product

EDUCATION

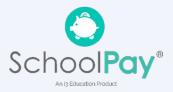

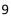

# Profiles for you, staff, & Student(s)

If you need to update your profile information or security questions

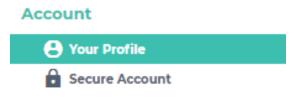

#### **Your Students**

You can add or delete students and staff easily. Ensure you are using correct ID number and name. Contact your district if your student does not appear.

| -                                                    | ng your students and staff.<br>ist below and make any add | litional changes, if needed,                           | to remove or add                            |
|------------------------------------------------------|-----------------------------------------------------------|--------------------------------------------------------|---------------------------------------------|
| Adam SMITH                                           | • 8                                                       | Brooke Smith                                           | •8                                          |
| STUDENT ID<br>420959<br>SCHOOL NAME<br>Middle School | DISTRICT NAME<br>Anywhere USA<br>GRADE<br>7               | STUDENT ID<br>420708<br>SCHOOL NAME<br>East Elementary | DISTRICT NAME<br>Anywhere USA<br>GRADE<br>1 |
| <b>RELATIONSHIP</b><br>Non-Guardian                  | *                                                         | RELATIONSHIP<br>Non-Guardian                           | -                                           |
| y d                                                  |                                                           |                                                        |                                             |
|                                                      | 100.0                                                     |                                                        |                                             |
|                                                      | ADD S                                                     | TUDENT / STAFF                                         |                                             |

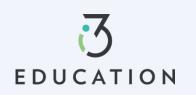

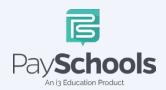

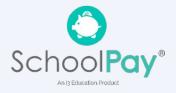

## **Payment Methods**

You can view a complete history of fees, meals, and fund account payments in your PaySchools Central account depending on what your district offers

To access, add, and or edit your payment methods, a new payment method Click the "Add Payment Method" button > select payment type > enter required fields > Read the payment terms and conditions > check the box to acknowledge > click Add Payment Method

| Adc    | l Payment Method                                                                                                    |
|--------|----------------------------------------------------------------------------------------------------|
| INFC   | PRMATION                                                                                                    |
|        | ur security, only the nickname you choose for your payment method will be<br>red on the PaySchools screen when you make payments. |
| Payr   | nent Type                                                                                                    |
| Select | Payment Type *                                                                                                    |
|        | <u>Clear All</u>                                                                                                    |
|        | CANCEL                                                                                                    |
|        | Return To Dashboard                                                                                                    |
|        | 12 / N (N (N ) 2 / N N (N )                                                                                                    |

Additional payment methods can be edited or deleted. To delete click the "x" to remove

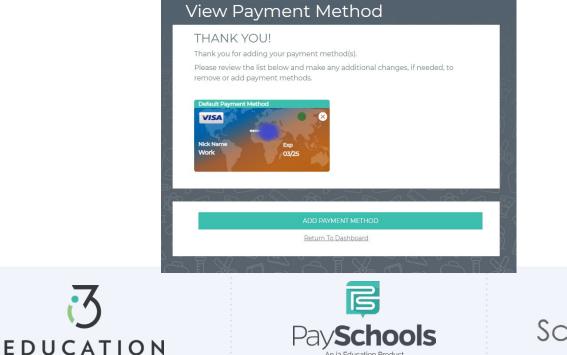

n is Education Product

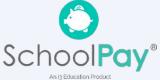

Auto Replenishment is a great option to ensure you have funds at all times you're your student(s). Select all or individual student to modify auto replenishments > Make adjustments > Read and agree to terms and conditions > Click Save

|                  | tudents       | 🛉 Adam Elizabeth SMITH                   | 🔮 Bro    | •      |
|------------------|---------------|------------------------------------------|----------|--------|
| Meal Account     |               |                                          | Instruct | ons () |
| Adam SMITH       |               |                                          | ~        |        |
| Account Balance* | <b>\$</b> 0.5 | Balance Level*                           | \$5      | - 3    |
| Amount to Add*   | \$10          | Stop Payments After*                     |          | Ē      |
| Payment Method*  | Work          | -                                        |          | 5      |
|                  |               |                                          |          |        |
| Account Balance* | <b>\$</b> 7.5 | Balance Level*                           | \$5      | E      |
| Amount to Add*   | \$10          | Balance Level*                           | \$5      | - X    |
|                  |               |                                          | \$5      |        |
| Amount to Add*   | \$10          | <ul> <li>Stop Payments After*</li> </ul> | \$5      |        |
| Amount to Add*   | S10<br>Work   | <ul> <li>Stop Payments After*</li> </ul> | \$5      |        |
| Amount to Add*   | S10<br>Work   | SAVE                                     | \$5      |        |

Pay**scnoois** 

An i3 Education Product

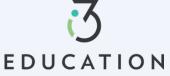

An i3 Education Product

# **Digital ID**

PaySchools Central now offers a digital copy of your student's ID card. This can be access directly from your PaySchools Central account that can be scanned directly from your mobile device

#### From computer

To access ID card, Click on Digital ID Card from dashboard > Click Download > save to desktop. This can be printed for your student(s)

## From App/Smartphone

To access, Click on Digital ID Card from mobile dashboard > Click Download > Save to smartphone OR by taking a screenshot

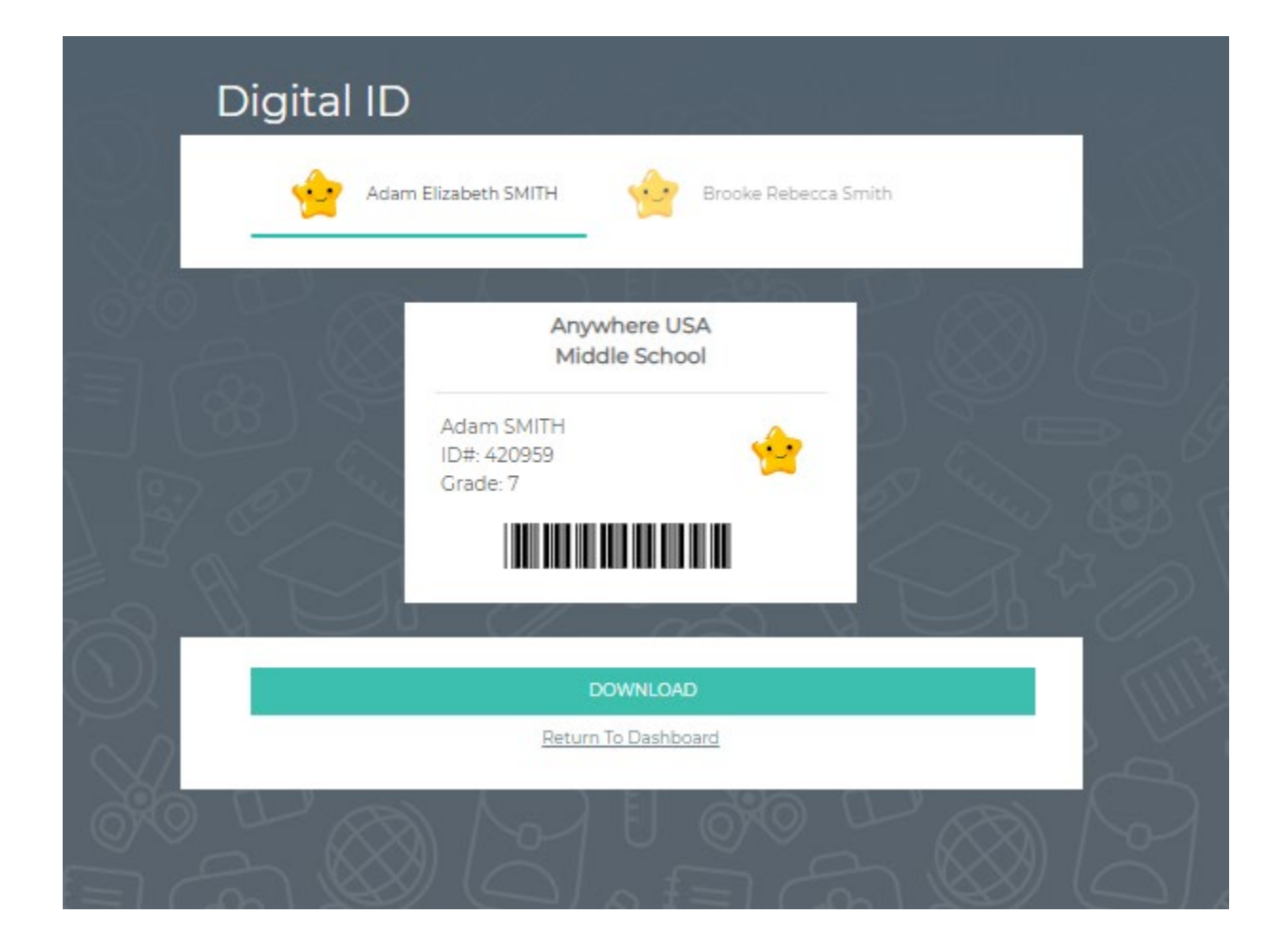

Note- This App allows you to select ID Card and scan in the cafeteria

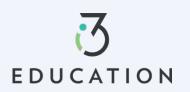

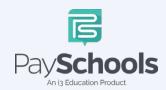

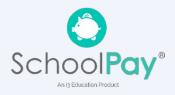

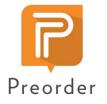

14

## **Pre-Order**

The PaySchools pre-order system, powered by myMealOrder makes preordering meals quick, easy, and secure. With our preorder system, you can plan and pay for your students' meals several days in advance. Please note, if your district doesn't offer preorder, this feature may not be available in your PaySchools Central Menu.

Open the Menu on the right-hand side of the screen by selecting Preorder Meals > You will be directed to myMealOrder's website > You will not need to register nor sign in to myMealOrder as all of your account and students' information will have already been transferred.

|            | Dashboard            |           | 4 Engl        | lish(US) ▼    | <b>°°₽</b> \$0.00 | E Dashboard          |
|------------|----------------------|-----------|---------------|---------------|-------------------|----------------------|
|            | Dashboard            |           |               |               |                   | Notifications        |
| 1          | Adam Elizabeth SMITH |           |               |               |                   | Messages             |
| 2 <        |                      | _         | 1.60          |               |                   | Account              |
|            |                      |           |               |               |                   | e Your Profile       |
| 0          |                      |           |               |               |                   | Secure Account       |
| 2 84       | Meal                 |           | 8             |               |                   | Your Students        |
| 43         | Medi                 |           |               |               |                   | Payment Methods      |
| ) * 6      |                      |           | 0 C           |               |                   | 🗘 Auto Replenishment |
| $\bigcirc$ | Cafeteria Balance    | Add Funds |               |               |                   | Digital ID           |
|            |                      |           | - U:          |               |                   | Preorder Meals       |
| 5          | \$0.50               | )A        | $\mathcal{Q}$ |               |                   | History              |
|            |                      |           | 80 (          |               |                   | Payment History      |
| ð) (~      |                      |           |               | $\sim \infty$ |                   | Reports              |

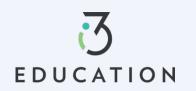

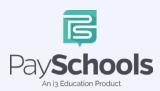

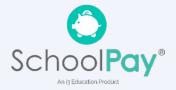

Choose meals/items for each student for the days you wish to pre-order for > Once your items have been added to your cart you can View Cart OR Click Checkout

| B MyMeal<br>Select Language | Order.              |                                        | Meals   My Acco                        | ount   My Orders   Docun               | nents   Help   Contact  <br>One (**SALES TEST HERE (Anywh | Back to PaySchool Central              |
|-----------------------------|---------------------|----------------------------------------|----------------------------------------|----------------------------------------|-----------------------------------------------------------|----------------------------------------|
| Week                        | Month               | <                                      | We                                     | ek of March 6, 2                       | 2023                                                      | >                                      |
| Print Menus in Cart Pri     | int Purchased Menus | Mon, Mar 6                             | Tue, Mar 7                             | Wed, Mar 8                             | Thu, Mar 9                                                | Fri, Mar 10                            |
| Justin Adkins               | S                   | Egg & bacon breakfast<br>sandwich meal | Egg & bacon breakfast<br>sandwich meal | Egg & bacon breakfast<br>sandwich meal | Egg & bacon breakfast<br>sandwich meal                    | Egg & bacon breakfast<br>sandwich meal |
| High School                 |                     | Meal Details                           | Meal Details                           | Meal Details<br>Remove from Cart       | Meal Details<br>Add to Cart                               | Meal Details<br>Add to Cart            |
|                             |                     | Breakfast Burrito<br>meal              | Breakfast Burrito<br>meal              | Breakfast Burrito<br>meal              | Breakfast Burrito<br>meal                                 | Breakfast Burrito<br>meal              |
|                             |                     | Meal Details                           | Meal Details                           | Meal Details<br>Remove from Cart       | Meal Details Add to Cart                                  | Meal Details<br>Add to Cart            |
|                             |                     | Burrito Bowl Lunch                     | Burrito Bowl Lunch                     | Burrito Bowl Lunch                     | Burrito Bowl Lunch                                        | Burrito Bowl Lunch                     |
|                             |                     |                                        |                                        | Meal Details Add to Cart               | Meal Details Add to Cart                                  | Meal Details Add to Cart               |

Review your total and click process your payment by selecting Place Order > You will then be re-directed to PaySchools Central to Select your payment method

| 🕻 MyMeal                         | Order                                               | Meals   My Account   My Orde | ers   Document | s   Help   Contact   Back to PaySchool Central   |
|----------------------------------|-----------------------------------------------------|------------------------------|----------------|--------------------------------------------------|
| Select Language                  | y Googe Translate                                   |                              |                |                                                  |
|                                  |                                                     |                              | Welcome        | Demo UserOne (**SALES TEST HERE (Anywhere Demo)) |
|                                  |                                                     |                              |                |                                                  |
| <b>Ustin</b> High School<br>Date | Description                                         | Price                        | Delete         | Order Total: \$3.00                              |
|                                  | Description<br>Egg & bacon breakfast sandwich meal, | Price<br>0.00                | Delete<br>×    | Order Total: \$3.00 Empty Cart Place Order       |
| Date                             | ·                                                   |                              |                |                                                  |

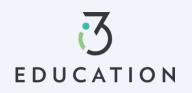

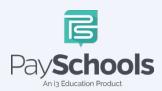

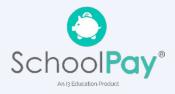

Review totals > Apply to Cafeteria Balance OR Select Payment method > and check to process the terms and conditions box to agree and then click preorder selections and payment.

| Cart                       |                                    |         |          |               |                         |                                    |         |
|----------------------------|------------------------------------|---------|----------|---------------|-------------------------|------------------------------------|---------|
| Items in Cart List         |                                    |         | De       | elete Items 👕 |                         |                                    |         |
| Item Name                  | Description                        | Amount  | Discount | Remove        |                         |                                    |         |
| Justin Quan Chi A          | Adkins (420342)                    |         |          |               |                         | Totals                             |         |
| Preorder Meal              | Patron: Justin Adkins              | \$ 3.00 | \$0.00   | Î             | Sub Total               |                                    | \$3.00  |
| Cart Amount: \$3.00        | Apply Cafeteria Balance : \$ 48.76 |         |          |               | Internet Convenience Fe | e: ⑦                               | \$1.95  |
| Lait Amount, \$5.00        |                                    |         |          |               | Total Amount Due        |                                    | \$4.95  |
|                            |                                    | \$7 m   | ×~~ 🕸    |               | By Checking this check  | oox, I agree to the terms and cond | itions. |
| Checkout                   |                                    |         |          |               | Credit Card Pro         | cessing terms and conditions : 🗸   |         |
| Payment Method<br>Discover |                                    |         |          | •             |                         | MAKE PAYMENT                       | _       |
|                            | CONTINU                            | E       |          |               | 6                       |                                    |         |
|                            | Return To Dashi                    |         |          |               | 4                       |                                    |         |
| W AN MER                   |                                    |         | 1120     |               |                         |                                    |         |

Make sure not refresh your screen while the payment is processing. Once you have processed your payment in PaySchools Central account, you will receive an email receipt as well as a message with order details in your PaySchools Central Account.

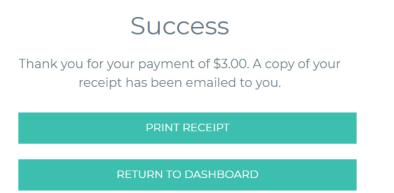

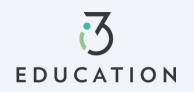

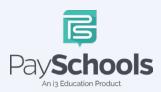

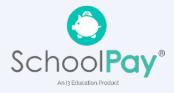

# Payment History

You can view a complete history of your fee, meal, and fund account payments in your PaySchools Central account depending on what your district offers.

To access payment history, Click on Payment History from dashboard > sort by type and date > if specific date is selected, click on icon to the right > Your payments will be listed from the left to right with the most recent payment on the left

| P              | Payment History            | ⊕ Er |
|----------------|----------------------------|------|
|                | Type<br>All                | 6    |
|                | Date<br>30 days            | 88   |
|                |                            | A CE |
|                | No records found Reset All |      |
|                | CREATE PDF REPORT          |      |
|                | CREATE EXCEL REPORT        | 8    |
| 28             | Return To Dashboard        | 200  |
| $\sim 0^{1/2}$ |                            |      |

If you need to view items beyond the 30 or 90-day date ranges, select "Custom Date" from the drop-down menu and select your start and end date > Click preferred report to download in a PDF or Excel

Once you have chosen the PDF or Excel option, you can opt to have the report sent to your email address on file or you can download the report to your computer.

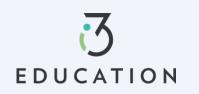

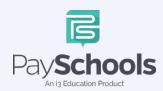

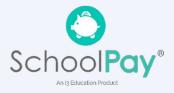

## Reports

Viewing reports as a parent has never been easier. You can view your meal, fee, and fund account activity reports, depending on what your district offers. In addition, the format of the reports now matches exactly what is displayed on the administrative site, so you and your school staff will always be on the same page.

The Reports Screen offers Meal Reports as well as Fund Reports:

- Meal Activity Report allows you to see what your student is purchasing
- Meal Account Report allows you to see a student or staff's lunch payment and purchase history
- Fund Account Report allows you to see your payment history and use of funds over time

If you need to view items beyond the 30 or 90-day date ranges, select "Custom Date" from the drop-down menu and select your start and end date.

| Meal Report                              |                     |           |
|------------------------------------------|---------------------|-----------|
| Select Report Type *<br>Meal Account Rep | ort                 | -         |
| Select Student / St                      | aff*                | -         |
| Dete*<br>30 days                         |                     |           |
|                                          | CREATE PDF REPORT   |           |
|                                          | CREATE EXCEL REPORT |           |
|                                          |                     | ~~ /0/    |
|                                          |                     | $\otimes$ |
|                                          | Report created      |           |
|                                          |                     |           |
|                                          |                     |           |
|                                          |                     | I         |
|                                          |                     |           |

## **Meal Restrictions**

- ✓ Click on the icon highlighted below and choose Meal Restrictions
- You can restrict your patron to a daily spending limit by keying in a certain amount, beyond which the patron is not allowed to purchase.
- Setting the limit to \$0 dollars will completely restrict your patron from purchasing anything in their school cafeteria.
- Restrictions can be based on meal type, individual items or item groups for your patrons.
- ✓ Any setting on this screen will restrict your patron from purchasing the items set by you.

| All Stud                                         | ents 🔶 Adam E | Elizabeth SMITH      | 👷 Brool ,            | Select Student / star<br>Adam Elizabet      |                                        |                                                     | Instructions 🚯            |
|--------------------------------------------------|---------------|----------------------|----------------------|---------------------------------------------|----------------------------------------|-----------------------------------------------------|---------------------------|
| Meal                                             | Cofeter       | Manage<br>ria Balanc | e Auto Replenishment | LIMITS                                      | 53) /~                                 | ⊶{ U ©                                              |                           |
| Adam Elizabeth SM<br>Brooke Rebecca Sm           | ITH \$0.50    | View M               | eal History          | C                                           | pending Limit<br>Amount to Add         |                                                     | 8                         |
| Fees                                             |               |                      |                      | No A La<br>No Brez<br>No Seco               | kfast                                  | )<br>)<br>)                                         |                           |
| ees                                              |               |                      |                      |                                             |                                        |                                                     |                           |
| Gees<br>MIFees<br>Gearch                         |               |                      |                      | RESTRICT                                    | IONS                                   | 902                                                 |                           |
| JI Fees<br>All Fees                              |               |                      | •                    |                                             |                                        | rms you want to restrict your<br>is are restricted. | student from purchasing.  |
| ui Fees<br>All Fees<br>Search                    |               |                      | •<br>•               | Please choose t                             | he groups and ite                      |                                                     | student from purchasing.  |
| Nilves<br>All Fees<br>Search<br>Pees<br>Optional |               | 2                    |                      | Please choose t<br>Reminder: Only           | he groups and ite                      |                                                     |                           |
| Wites<br>MI Fees<br>jearch<br>Fees               | Account Name  | Balance              | ~                    | Please choose t<br>Reminder: Only<br>GROUPS | he groups and ite<br>the selected item |                                                     | estudent from purchasing. |

All items are set up and maintained by your school district. If you do not see a certain item or have questions about the items listed, please contact your school directly.

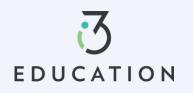

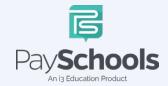

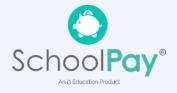

## **Fee Payment**

If you district uses the fee module you will see fees listed on your dashboard. All fees are set and maintained by your school district.

Fees can be sorted by electing drop down and sorting by fee type > the calendar icon will be available if your district allows for installment payments > to pay fee click on the shopping cart icon > reminder notifications are sent for scheduled payments > scheduled payments can be canceled by selecting scheduled fees in the drop-down fee type

| es<br>ees |                                                               |          |               |                            |          |
|-----------|---------------------------------------------------------------|----------|---------------|----------------------------|----------|
| rch       | 5                                                             |          |               |                            |          |
| Fee:      | 5                                                             |          |               |                            |          |
| Fe        | e Name                                                        | End Date | Amount<br>Due | Student                    | Action   |
| 0         | HS spirit<br>yard sign                                        | 10/28/22 | \$10.00       | Adam<br>Elizabeth<br>SMITH | 🗎 म्र    |
|           | Fee Type                                                      |          | ø             | Optional Fee               |          |
| 0         | AVON EAST<br>- FIELD TRIP<br>FEES                             | 12/31/22 | \$0.00        | Brooke<br>Rebecca<br>Smith | İ 🦷      |
|           | Fee Type                                                      |          | 0             | Optional Fee               |          |
| 0         | HS spirit<br>yard sign                                        | 10/28/22 | \$10.00       | Brooke<br>Rebecca<br>Smith | <b>e</b> |
|           | Fee Type                                                      |          | 0             | Optional Fee               |          |
| 0         | Eagles NEST<br>Before &<br>After Care<br>Week Of<br>5/27/2018 | 06/30/18 | \$10.00       | Brooke<br>Rebecca<br>Smith | Ħ        |
|           |                                                               |          |               |                            |          |
|           | ional                                                         |          |               |                            |          |
| Fe        | e Name                                                        | End Date | Amount<br>Due | Student                    | Action   |
| 0         | 22-23 Tuition<br>Fee                                          | 10/07/22 | \$0.00        | Brooke<br>Rebecca<br>Smith | <b>Ħ</b> |
|           | Fee Type                                                      |          | 0             | Optional Fee               |          |

You may or may not have the ability to adjust the amount to pay. Your district determines whether you can pay in installments or not. If you have any questions about your fees, please contact your school directly.

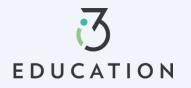

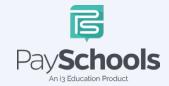

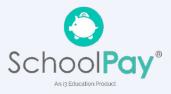

# Free & Reduced Application

#### Step 1-

Once your account is set up in PaySchools Central, you can begin your Free/Reduced Application > Select Free/Reduced Meal Application from your dashboard.

• It is recommended to have your PaySchools Central Password & Income for all members of your household available for this process.

| Central                                                                                                    | 🕀 English(US) 🔻 | €, \$0.00                                                                                                    | =                                        |
|----------------------------------------------------------------------------------------------------|-----------------|----------------------------------------------------------------------------------------------------|------------------------------------------|
|                                                                                                    |                 |                                                                                                    | Dashboard                                |
| Dashboard                                                                                                    | 알 다 다 크         |                                                                                                    | Notifications                            |
|                                                                                                    |                 | 1000 100-1                                                                                                    | Messages                                 |
| Suzie Smith                                                                                                    |                 | 19 Q                                                                                                    | ( Notifications                          |
|                                                                                                    |                 | 1. C. C. C. C. C. C. C. C. C. C. C. C. C.                                                                                                    | Account                                  |
| A                                                                                                    |                 |                                                                                                    | O Your Profile                           |
|                                                                                                    |                 | -1 4 ka                                                                                                    | Secure Account                           |
|                                                                                                    |                 |                                                                                                    | Nour Students                            |
| - Q / m   U   10 Q / m   U   10 Q / m   U   20 Q / m   U                                                        |                 | AQ CM                                                                                                    | Payment Methods                          |
|                                                                                                    |                 | (A) 0 ~                                                                                                    | $l_{Q}^{*}$ Auto Replenishment           |
| Xia P. & M.    Xia P. & M.    Xia P. & M.    Xia P. & M.                                                        |                 |                                                                                                    | Ell Digital ID                           |
| 우는 없다는 그는 없다는 그는 없다는 그는 없다.                                                                                     |                 | XX) (37) -                                                                                                    | History                                  |
| [[(&)~                                                                                                    |                 |                                                                                                    | Payment History                          |
|                                                                                                    |                 |                                                                                                    | Reports                                  |
|                                                                                                    |                 |                                                                                                    | School District                          |
|                                                                                                    |                 |                                                                                                    | Free/Reduced Meal Application            |
| ♡ @ ^ @ @ ^ @ @ @ @ @ ^ @ @ ^ @ @ ^ @ @ ^ @ @ ^ @ @ ^ @ @ ^ @ @ ^ @ @ ^ @ @ ^ @ @ ^ @ @ ^ @ @ ^ @ @ ^ @ @ ^ @ @ |                 | NQ (M                                                                                                    | Share Benefits with other<br>Departments |
|                                                                                                    |                 | and d                                                                                                    | View Completed Application               |
|                                                                                                    |                 | 8 M                                                                                                    | School Events                            |
|                                                                                                    |                 | se di la companya di la companya di | Information                              |
|                                                                                                    |                 |                                                                                                    | () Help                                  |
| N   / / / / / / / / / / / / / / / / / /                                                                         |                 |                                                                                                    | Privacy                                  |
|                                                                                                    |                 | 31.47 (Q) \                                                                                                    | Terms and Conditions                     |
|                                                                                                    |                 | NO CM                                                                                                    | ∃ Logout                                 |

#### Step 2-

Instructions on how to complete an application is located to the right of the screen

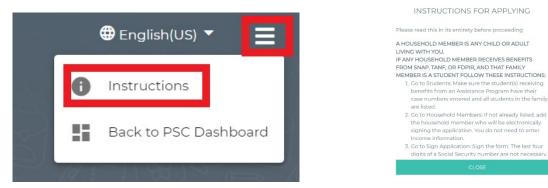

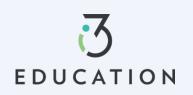

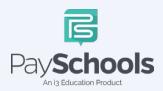

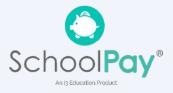

8

### Step 3-

EDUCATION

Your contact information is pre-filled with your profile information > verify and/or alter changes needed > Select preferred contact method; districts use to send determination letter > Click continue

| Contact   | Students           | Members                                                                 | Sign | Disclosure |
|-----------|--------------------|-------------------------------------------------------------------------|------|------------|
| YOUR CO   | NTACT INFO         | RMATION                                                                 |      |            |
| First Nar | me *               |                                                                         |      |            |
| Last Nan  |                    |                                                                         |      |            |
|           |                    |                                                                         |      |            |
| Email     |                    |                                                                         |      | 0          |
| Address   |                    |                                                                         |      |            |
| Address   |                    |                                                                         |      |            |
| Zip Code  | 2                  |                                                                         |      |            |
| City      |                    |                                                                         |      |            |
| State     |                    |                                                                         |      | •          |
| Phone     | Number             |                                                                         |      |            |
| Mobile    | Number             |                                                                         |      |            |
| PRE       | FERRED CO          | NTACT METHO                                                             | D    |            |
| EMAIL FO  | OR INSTANT CONTACT |                                                                         |      | -          |
| will be   |                    | ws all applications, your<br>etermination letter. Em<br>Iy as possible. |      |            |
|           |                    | CONTINUE                                                                |      | _          |

Scho

An is Education Product

ols

, An i3 Education Product

Pa

#### Step 4-

Return to Application allows you to complete an existing application. Select **NEW APPLICATION** to begin an application for current school year

| Please Choose one of the following option        | s |
|--------------------------------------------------|---|
| RETURN TO APPLICATION                            |   |
| RETURN TO APPLICATION                            |   |
|                                                  |   |
| Complete a prior Unsigned/Incomplete application |   |
| NEW APPLICATION                                  |   |
| Begin a New Application for a Student/User       |   |
| ВАСК                                             |   |
|                                                  |   |

#### Step 5-

EDUCATION

Please read prompted message on how income should be entered. If no message appears- you will ONLY see the "Here's how eligibility is handled"

| Contact | Students                                            | Members                                                                                                  | Sign                               | Disclosu |
|---------|-----------------------------------------------------|----------------------------------------------------------------------------------------------------|------------------------------------|----------|
| HE      | RE'S HOW ELI                                        | GIBILITY IS HA                                                                                           | NDLED                              |          |
| Eligi   |                                                     | on for all the children in<br>price school meal benei                                                    |                                    | e of     |
|         | application is filled ou<br>Your child's individual | ncome and family size i<br>t, or the month before,<br>status as foster, homele<br>istance program by any | or after<br>ess, migrant or runawa | y, or    |
|         | US citizenship or immi<br>and reduced-price ben     | gration status does not<br>efits.                                                                        | affect your eligibility f          | Dr       |
|         |                                                     | CONTINUE                                                                                                 |                                    |          |
|         |                                                     | BACK                                                                                                    |                                    |          |
|         |                                                     |                                                                                                    |                                    |          |
|         | Cancel and go                                       | to my PaySchools Cent                                                                                    | ral Dashboard                      |          |
|         |                                                     |                                                                                                    | 3                                  |          |
|         |                                                     |                                                                                                    | 3                                  |          |

ols

An is Education Product

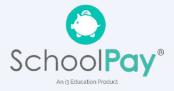

#### Step 6-

Add/Verify Students > data from student(s) account will be shown > You can remove students by clicking the "x" > Click Add Student if additional students are in household > When complete, Start Application

- If **Direct Certification** says "YES", no application is needed from your district
  - If all your students in your household are DC, you will be directed to the disclosure options to allow or prohibit sharing of your meal status-information is typically used in waiving certain district fees.
  - If some, but not all students are DC, you can extend benefits to the other children by using the EXTEND TO ALL option and selecting those currently on your application > redirected for disclosure options
- Select **FOSTER CHILD** only for any students in your household- no income or additional information will be needed for student(s)

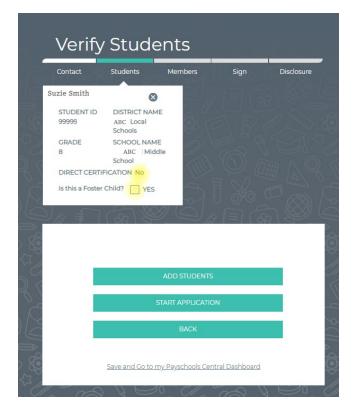

| OH              | 10 -        |
|-----------------|-------------|
| PLAIN LOCA      | L SCHOOLS - |
| Select Grade    | -           |
| STUDENT ID      |             |
| Your First Name |             |
| Your Last Name  |             |
|                 |             |

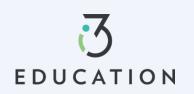

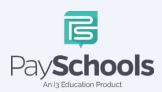

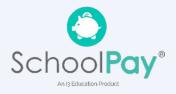

#### Step 7 -

Select Assistance Type if applicable > Enter Case Number > Continue **OR** 

Select None of These > Yes or No to income > Enter Income if applicable > Continue To save and return later- click save and go to PaySchools Central Dashboard

| Stude    | nt Assis                                       | tance                                                                               |                     |            |
|----------|------------------------------------------------|-------------------------------------------------------------------------------------|---------------------|------------|
| Contact  | Students                                       | Members                                                                             | Sign                | Disclosure |
| Lets det | ermine if you                                  | ur student has                                                                      | state assista       | nce or     |
| sources  | of income.                                     |                                                                                     |                     |            |
| Some     | e common sources of                            | income for children are                                                             | 4                   |            |
| •        | Security benefits for<br>parent, or            | ity Income (SSI), if the cl<br>children of a disabled, n<br>eived from extended fan | etired, or deceased |            |
|          | ot include infrequent<br>sitting or mowing law | earnings, such as incon                                                             | ne from occasional  |            |
|          |                                                | your students / patrons                                                             |                     |            |
|          | Drlik<br>Select Assistance Type *              |                                                                                     |                     |            |
|          | None of These                                  |                                                                                     | *                   |            |
|          | Select Special Situation *<br>None of These    |                                                                                     | -                   |            |
|          | Does Lola have in<br>Income details. O         | ncome? Please select the<br>Yes @ No                                                | e checkbox to enter |            |
|          |                                                |                                                                                     | CONTINUE            |            |
|          |                                                | BACK                                                                                |                     |            |
|          | Save and Go                                    | to my Payschools Centra                                                             | al Dashboard        |            |

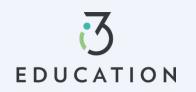

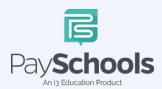

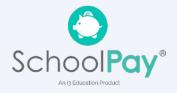

#### Step 8 -

Please read the information on what is considered to be a member in your household

- ✓ You are automatically added to application as member
- ✓ If application is file from prior year, members are automatically added
- ✓ Remove/Add members if needed

| Contact                    | Students                                                                                                    | Members                                                              | Sign                                                                                                    | Disclos                                   |
|----------------------------|----------------------------------------------------------------------------------------------------|----------------------------------------------------------------------|----------------------------------------------------------------------------------------------------|-------------------------------------------|
|                            | eady added to the<br>members section                                                                                                    | application from you<br>n.                                           | ur school district M                                                                                                    | MUST NOT b                                |
|                            | en added automat<br>tional members in                                                                                                    | tically as a member to<br>your household.                            | o this application,                                                                                                    | , but there                               |
| Please remo<br>definition. | ve or add member                                                                                                    | rs to this application                                               | based on this follo                                                                                                    | owing                                     |
| A memb                     | er is defined                                                                                                    | as:                                                                  |                                                                                                    |                                           |
|                            | school district<br>Children that attend a<br>ncluding infants<br>Anyone 18 years of ag<br>currently attend scho<br>Grandparents or othe<br>You<br>Also include people t<br>away on a temporary<br>Kids that are away at<br>Members of your fam | er extended family mem<br>hat are not currently livi<br>basis, like: | , or are not of schoo<br>our household that o<br>bers that are living o<br>ng with you, but are<br>ry, and are deployed | l age,<br>does not<br>with<br>: only<br>I |
|                            | Parent Name                                                                                                    |                                                                      |                                                                                                    |                                           |
|                            |                                                                                                    |                                                                      |                                                                                                    |                                           |
|                            |                                                                                                    | ADD MEMBER                                                           |                                                                                                    |                                           |
|                            |                                                                                                    | CONTINUE                                                             |                                                                                                    |                                           |
|                            |                                                                                                    | BACK                                                                 |                                                                                                    |                                           |

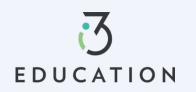

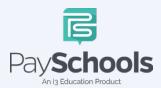

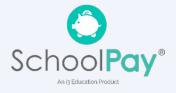

#### Step 9 -

Enter Member Assistance (SNAP/TANF) > OR None of These > Enter Income Income must be complete for each field type selected > Continue

### To save and return later- click save and go to PaySchools Central Dashboard

|                            | atomain a if w                                                      | 6 million 100 million 100 million |                                      |       |
|----------------------------|---------------------------------------------------------------------|----------------------------------------------------------------------------------------------------|--------------------------------------|-------|
| source                     | -                                                                   | our member has st                                                                                                    | ate assistan                         | ce or |
|                            | s of income                                                         |                                                                                                    |                                      |       |
| Do                         | the members have in                                                 | ncome from the following sou                                                                                                    | rces?                                |       |
| Re                         | member to report cu                                                 | rrent, gross income.                                                                                                    |                                      |       |
| Th                         | ere are 4 types of Inco                                             | ome that can be reported here                                                                                                    | 3                                    |       |
| 2. N<br>paj<br>3. O<br>dis | Welfare/Child support<br>yments.<br>Sovernment Income -<br>ability. | - gross earning before deducti<br>- Include welfare, child suppo<br>- pension, social security, child<br>rawals from savings account o                                                                                                    | ort and alimony<br>SSI and permanent |       |
|                            |                                                                     | Member Name                                                                                                    |                                      |       |
| Membe                      | er Name                                                             |                                                                                                    |                                      |       |
|                            | Select Assistance Type<br>None of These                             |                                                                                                    | ~                                    |       |
|                            | Does Lisa have<br>Income details                                    | income? Please select the ch                                                                                                    | eckbox to enter                      |       |
|                            | Income from Work                                                    | k (gross income)                                                                                                    |                                      |       |
|                            | \$ Income *                                                         | Select Frequency *                                                                                                    | -                                    |       |
|                            | Welfare/Child Sup                                                   | port/Alimony(gross income)                                                                                                    |                                      |       |
|                            | \$ Income *                                                         | Select Frequency *                                                                                                    | -                                    |       |
|                            | Pension, Retireme                                                   | nt, SSI, VA, SS(gross income)                                                                                                    |                                      |       |
|                            | \$ Income *                                                         | Select Frequency *                                                                                                    | •                                    |       |
|                            | Other Income (PFI                                                   | D) (gross income)                                                                                                    |                                      |       |
|                            | \$ Income *                                                         | Select Frequency *                                                                                                    | -                                    |       |
|                            |                                                                     |                                                                                                    | CONTINUE                             |       |
|                            |                                                                     |                                                                                                    |                                      |       |

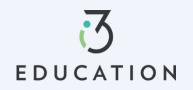

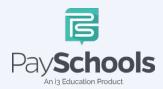

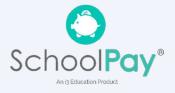

#### Step 10 -

• Read Use of Information & USDA Non-Discrimination Statement > Continue

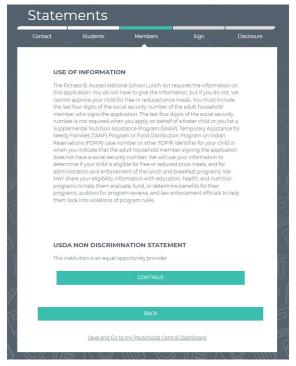

### Step 11 -

Review information entered > Edit if needed > Read & Certify > Continue

| Contact                             | Students                                             | Members                                                                        | Sign                                           | Disclosur                            |
|-------------------------------------|------------------------------------------------------|--------------------------------------------------------------------------------|------------------------------------------------|--------------------------------------|
| YOUR A                              | PPLICATION IS                                        | S ALMOST CON                                                                   | IPLETE!                                        |                                      |
| once                                |                                                      | elow. Use the Edit links<br>this screen, or you can                            |                                                |                                      |
|                                     | MEMBERS                                              |                                                                                |                                                |                                      |
|                                     | Member Name<br>Income: 10000/Ai                      |                                                                                | EDIT                                           |                                      |
|                                     | STUDENTS<br>Suzie Smith                              |                                                                                | EDIT                                           |                                      |
| I understand th<br>that school offi | at this information is g<br>cials may verify (check) | on this application is to<br>jiven in connection with<br>the information. I am | n the receipt of Fede<br>ware that if i purpo: | ral Funds, and<br>sefully give false |
|                                     |                                                      | e meal benefits. Delibe<br>prosecution under ap                                |                                                |                                      |
|                                     |                                                      | I Agree                                                                        |                                                |                                      |
|                                     |                                                      | CONTINUE                                                                       |                                                |                                      |
|                                     |                                                      | BACK                                                                           |                                                |                                      |
|                                     | Cause and Calt                                       | o my Payschools Centr                                                          | al Dachboard                                   |                                      |

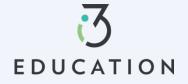

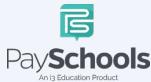

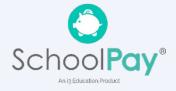

#### Step 12 -

Provide last 4 of SSN or check if not applicable > Enter preferred language > Enter PaySchools Central Password > Click Sign

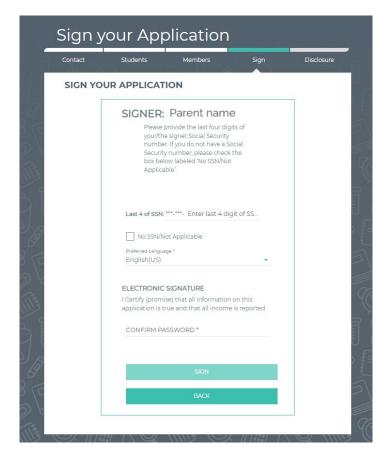

#### Step 13 -

If your district doesn't automatically approve applications, you will be notified of a pending status and the preferred contact method will be used to send notification AND once approved a pop-up message will notify your completed application

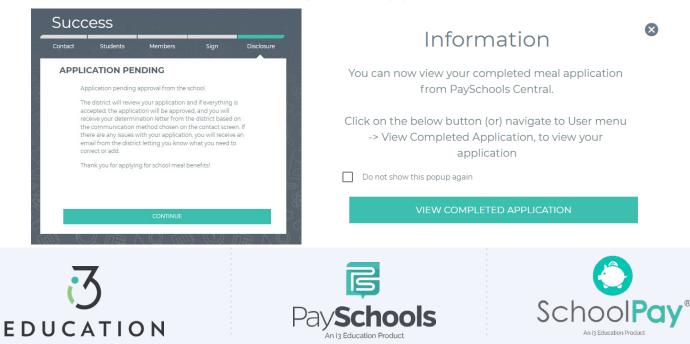

### Step 14 -

To view your application, you can select from Download determination letter, download application, or decline benefits (If your income situation changes and no longer wish to receive)

| App | lication ID: 10748                    | Status: Your Status will be here |  |
|-----|---------------------------------------|----------------------------------|--|
|     | ered By: Parent Name<br>: 4 SSN: 1234 | Signed By: Parent Name           |  |
|     |                                       | ie Smith                         |  |
|     | MEMBERS                               | list all member on Application   |  |
|     | DOW                                   | INLOAD APPLICATION               |  |
|     | DOWN                                  | LOAD DETERMINATION               |  |

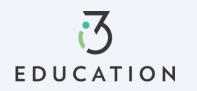

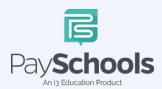

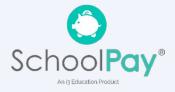

#### Step 15 -

Once approved it is important to return to the **Share Benefits with Other Departments-** This allows your district to extend benefits to other items, such as Fees.

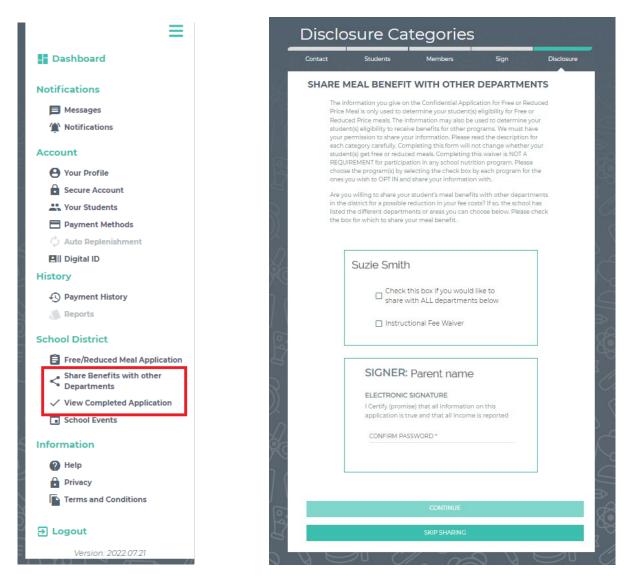

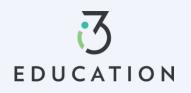

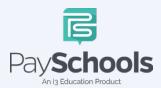

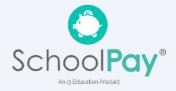

## **Reset Password**

## Step 1

If you forgot your Password OR need to change your Password, Click on Forget Password from login screen

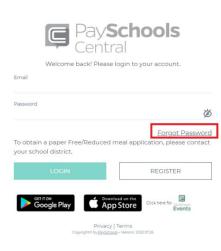

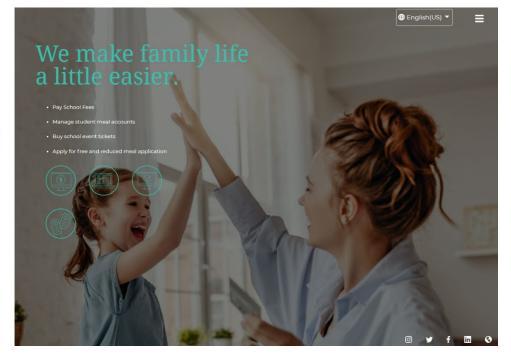

## Step 2- Email Method

Enter email > click Email Me

| Re       | set Your Password                                           | 200       |
|----------|-------------------------------------------------------------|-----------|
|          | Email *                                                     |           |
| E<br>A   | How would you like to reset your password?                  | 69<br>5 E |
|          | EMAIL ME                                                    |           |
| <u> </u> | TEXT/CALL                                                   |           |
| ٦<br>1   | <u>I already have a text code</u><br><u>Return To Login</u> |           |
| 7 1 a    |                                                             |           |

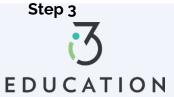

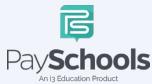

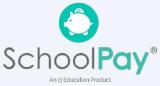

An email will be sent with a link to reset password > Click link > enter information below > Click confirm

| Account Activation                                        |                           |  |
|-----------------------------------------------------------|---------------------------|--|
| Please enter your email address and<br>account.<br>Email* | password to activate your |  |
| Password *                                                | <u> </u>                  |  |
| Confirm Password *                                        |                           |  |
| CONFIE                                                    | 204                       |  |
| Return To Login                                           | Clear All                 |  |
| <u>Return to Login</u>                                    | Clear All                 |  |
|                                                           |                           |  |

#### Step 4- Text Option

The text/call option will send a verification code

If you do not enter in the verification code within 5 minutes, you will receive an automated phone call from an unknown number with the verification code

| Rese     | et Your Password                                      |         |
|----------|-------------------------------------------------------|---------|
|          |                                                       |         |
|          | Email *<br>How would you like to reset your password? | G<br>SE |
|          | EMAIL ME                                              |         |
|          | TEXT/CALL                                             | N.      |
|          | Lalready have a text code<br>Return To Login          |         |
| EL LA CO |                                                       | Sold CE |

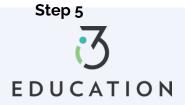

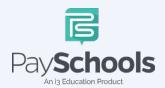

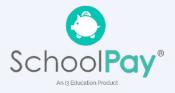

Enter code > email > enter new password > confirm password > click Confirm

| LEASE NOTE                                                                                                    |                             |
|----------------------------------------------------------------------------------------------------|-----------------------------|
| you included your mobile number of<br>vill receive a text message which is a<br>o not use this code immediately, you<br>roviding you the access code. | ctive for 5 minutes. If you |
| 'erification Code *                                                                                                    |                             |
| mail *                                                                                                    |                             |
| assword *                                                                                                    | Ø 6                         |
| Confirm Password *                                                                                                    |                             |
| CONFIR                                                                                                    | м                           |

Please do not hesitate to contact the PaySchools Support Staff for assistance. 1-800-669-0792, <u>support@payschools.com</u>

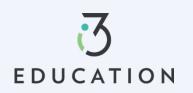

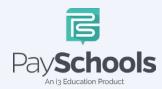

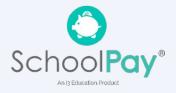